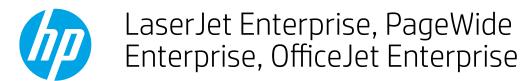

# Configuring printer/paper tray settings

- Introduction
- Configure a tray when loading paper
- Configure a tray to match print job settings
- Configure a tray by using the control panel

### Introduction

The printer automatically prompts you to configure a tray for type and size in the following situations:

- When you load paper into the tray
- When you specify a particular tray or paper type for a print job through the print driver or a software program and the tray is not configured to match the settings for the print job.

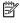

NOTE: The prompt does not display if you are printing from Tray 1, and Tray 1 is configured for the Any Size paper size and the Any Type paper type settings. In this situation, if the print job does not specify a tray, the printer prints from Tray 1, even if the paper size and type settings in the print job do not match the paper loaded in Tray 1.

## Configure a tray when loading paper

- 1. Load paper in the tray. Close the tray if you are using Tray 2 or Tray 3.
- 2. The tray configuration message displays on the printer control panel.
- 3. Select OK to accept the detected size and type, or select Modify to choose a different paper size or type.
- Select the correct size and type, and then select OK or Done.

### Configure a tray to match print job settings

- In the software program, specify the source tray, the paper size, and the paper type.
- 2. Send the job to the printer.
  - If the tray needs to be configured, a tray configuration message displays on the printer control panel.
- 3. Load the tray with the specified type and size of paper, and then close the tray.
- 4. Select OK to accept the detected size and type, or select Modify to choose a different paper size or type.
- Select the correct size and type, and then select OK or Done.

### Configure a tray by using the control panel

You can also configure the trays for type and size without a prompt from the printer.

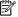

NOTE: The steps vary according to the type of control panel.

#### FutureSmart 3

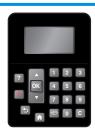

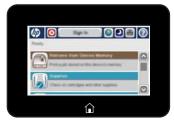

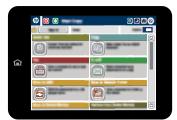

#### FutureSmart 4

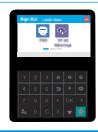

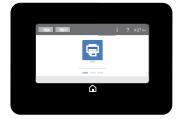

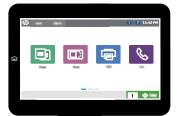

### FutureSmart 3

- 1. From the Home screen on the printer control panel, scroll to and select the Trays button.
- 2. Select the tray that you want to configure, and then select the Modify button.
- 3. Select the paper size and paper type from the available options.
- 4. Select the OK button to save your selections.

#### FutureSmart 4

- 1. From the Home screen on the printer control panel, select Trays.
- 2. Select the tray to configure.
- 3. Select the paper size and paper type from the available options.
- 4. Select Done to save your selections.